# **PTC-WORLD CD**

**Bienvenidos** 

**Advertencias** 

**Explicación** 

English Français Español Italiano Deutsch

#### Estimados clientes

Gracias por haber comprado nuestro **CD - Rom**. Esperamos que nuestro producto les agrade. Para asegurarse de ello tendrían que leer atentamente las siguientes instrucciones y las instrucciones que se les ofrece en cada pagina cuando aprieten el botón F1.

Allí se les **explican** de manera simple y precisa las posibilidades del programa. El CD ROM les ofrece también la opción de acceder a nuestro **homepage** vía INTERNET siempre que Vds. tengan una conexión Internet. De esta manera Vds. pueden adquirir gratuitamente la última versión del programa y la lista actual de nuestros abonados VIP.

Para contestar las preguntas referente al uso del CD ROM Vds. pueden contactar también con nuestro centro de cálculos

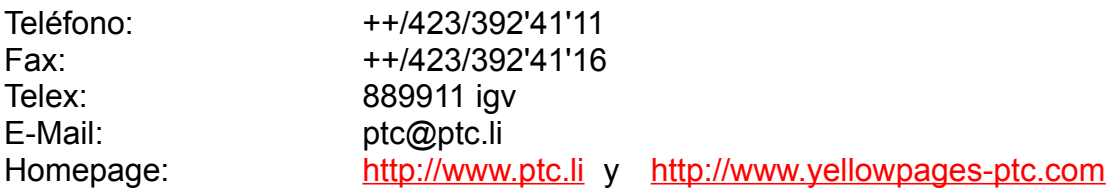

Y ahora les deseamos que se diviertan

igv "INTERTRADE" GUIDE VERLAG Est.

### **Advertencias**

#### **Acuerdo de licencia**

Instalando y utilizando este Software Vd. acepta las condiciones abajo mencionadas. En el caso contrario debería devolver el producto a donde lo ha comprado para ser reembolsado.

#### **Garantías y responsabilidades**

El editor no garantiza que este Software corresponda a sus expectaciones y funcione sin errores. En ningún caso se podrá hacer responsable al editor para eventuales daños económicos o de otro tipo que podrían resultar de la utilización o incapacidad de utilizar este Software. No se da ninguna garantía referente a corrección o integridad de los datos contenidos en este CD ROM

#### **Derechos de autor**

La compra de un CD-ROM autoriza el comprador de utilizar el programa en un ordenador. La utilización con fines comerciales esta prohibida. El Software es propiedad del editor y protegido por el derecho del autor nacional y internacional. Este software o partes de ello no pueden ser alquilados, vendidos, cambiados, decompilados o desensamblados.

## **EXPLICACIÓN**

En la máscara de bienvenida Vds. pueden elegir entre cinco idiomas. Las siguientes másceras, explicaciones y textos aparecerán en el idioma que Vds. hayan elegido.

#### *Info Países*

#### Info Países

Apretando el botón "Info Países" tendrá la posibilidad de obtener informaciones demográficas sobre 215 países y ver los mapas y banderas pertenecientes a cada país. Para elegir el país apriete sobre la flecha de la derecha. Seguidamente dirija la barra corrediza hacia el país deseado. Confirme su elección apretando dos veces sobre el nombre del país o presionando la tecla "Enter". Para elegir las ciudades realice la misma operación que para la elección de los países. Para cada ciudad elegida aparecerá el indicativo telefónico en la parte superior a la derecha. Además podrá introducir la diferencia de horas entre Greenwhich y su lugar de estancia y obtendrá información sobre la diferencia de hora que hay entre su lugar de estancia y el país/lugar elegido.

#### *Cámaras de comercio*

#### Camaras de Comercio

Apretando la tecla 'Cámaras de comercio' Usted llegará a un banco de datos que contiene mas de 3000 direcciones de cámaras de comercio en el mundo entero y de los nombres de personas de contacto. En la lista de países podrá elegir el país donde esta buscando una camera de comercio que en seguida aparecerá en pantalla. Si están listados mas de una cámara Usted podrá hojear apretando las flechas con dirección hacia la izquierda o hacia la derecha. Apretando la flecha dirigida hacia arriba volverá a la lista de los países. También puede introducir un nombre de país o ciudad en el campo de búsqueda y apretando la tecla 'archivo' la búsqueda será activada.

#### *Cambio*

#### Cambio

Apretando el botón 'Cambio' Usted puede hacer cálculos entre diferentes monedas. Introduzca en el campo 'Source currency' el importe de la moneda de partida que quiere convertir. En el campo continuo elija la abreviación de la moneda de partida. En el campo inferior elija la abreviación de la moneda de destino. Seguidamente apriete el botón 'Calculate'. En el campo'Target currency' aparecerá el importe calculado en la nueva moneda. Apretando la tecla 'Edit' obtendrá una lista de los cursos de cambio de diversas monedas en relación con

el Franco suizo en enero 1999. Usted mismo podrá actualizar estos cursos para asegurar que los resultados de sus cálculos sean siempre correctos.

#### *Conversiones*

#### Conversiones

Apretando el botón "conversiones" tendrá la posibilidad de convertir masas y cantidades. Presionando en los campos "Time, Length, Cubic, Area y Weight" podrá determinar los cálculos deseados. En el campo "Target System" eligirá la forma de cálculo. En el campo "to convert" indicará la cantidad o unidad deseada. El programa convertirá automáticamente la masa y cantidades deseadas.

#### **Banca Datos**

En vista del hecho que el CD-Rom contiene 1.7 millones de direcciones en 132 paises y que estas direcciones contienen descripciones de actividades en diferentes idiomas, la lista de actividades contiene no solamente actividades en el idioma que Vds. hayan elegido si no en todos los idiomas incluidos en el banco de datos.

Vean ahora en la parte superior derecha de la pantalla cuatro tarjetas de registro: (**PAÍS, ACTIVIDAD, LISTA**, **DETALLES**) según las cuales podrán moverse dentro del programa.

## **REGISTRO PAÍS**

Apretando el registro 'PAÍS' se abre una página donde aparece el último país elegido con algunos datos demográficos.

#### *Selección del país*

Apretando el botón 'Selección del país' se abre una lista donde Vds. pueden elegir uno de los países representados en el CD Rom. Escriban las primeras letras del país que les interesa o muevan el cursor en el lado derecho de la lista para llegar al país deseado. Confirmen la selección apretando dos veces el nombre del país o apretando OK o 'ENTER'

#### *Mapa del País*

Apretando el botón 'Mapa del País' o 'Mapa continente' Vds. pueden elegir entre un mapa enseñando la situación del país dentro del continente,u otro mapa enseñando una vista general del país.

#### **ACTIVIDAD, LISTA, DETALLES**

### **REGISTRO 'ACTIVIDADES'**

Para la búsqueda de una actividad dentro del país elegido Vds. pueden apretar el botón 'Actividades, llegando así a una ventana donde se les muestran todas las actividades registradas en este país. Para activar el filtro de actividades tienen que apretar 'Activar filtro actividades'. Allí se pueden limitar las direcciones a una actividad concreta.

Ahora Vds. pueden elegir la actividad que les interesa  dentro de la lista de actividades (el mismo proceder como en la lista de los países). También tienen la posibilidad de apretar el botón  **Buscar actividades** . Entonces se abre una ventana donde Vds. pueden escribir su criterio de búsqueda.Con 'Búsqueda rápida' el sistema salta directamente a la primera actividad que empiece con la combinación de letras que Vds. hayan escrito o a la más parecida.

Con 'Búsqueda detallada' el sistema crea una lista de todas las actividades que contengan de alguna manera en el mismo orden las letras que Vds. habían escrito. Esta búsqueda puede necesitar más tiempo.Una parte de las actividades mencionadas en la lista de actividades tiene una marca negra en la parte izquierda de la lista. Esto quiere decir que esta denominación, al mismo tiempo, es la denominación de una familia de actividades.

Para seleccionar direcciones del banco completo de datos ( sin especialización a una actividad concreta), aprieten el botón 'Todas las actividades' de manera que luego aparezca allí la mención 'Activar filtro actividades'.

#### **PAÍS, LISTA, DETALLES**

### **REGISTRO 'LISTA'**

En el registro 'LISTA' aparecen todas las direcciones que corresponden a sus criterios de búsqueda, según las selecciones que Vds. han hecho anteriormente.

En la búsqueda de una dirección concreta Vds. han puesto posiblemente un filtro de actividad en el anterior registro **ACTIVIDADES**. En este grupo de direcciones (a veces grande) Vds. tendrán ahora dos posibilidades de búsqueda para llegar a una dirección concreta.

Pueden mover el cursor en la parte derecha de la lista para llegar al nombre que están buscando o pueden apretar el botón **Búsqueda de direcciones**

Entonces tienen de nuevo la 'Búsqueda rápida' o la 'Búsqueda detallada' (Explicaciones respectivas ver en el registro' Actividades') La búsqueda rápida es posible solamente para los nombres. A continuación el sistema salta al primer nombre que empieza con las letras escritas por Vds. o al más parecido.

En la búsqueda detallada se pueden introducir partes del nombre, de la calle y/o de la ciudad deseada.

Una vez apretado uno de los botones arriba citados empieza la búsqueda que termina con una lista de direcciones que corresponden a sus criterios de búsqueda.

Una vez obtenido este resultado Vds. tienen además la posibilidad de buscar más direcciones de la misma familia de actividades, apretando el botón 'más direcciones de la misma familia de actividades'. Esto funciona solamente si como consecuencia de sus selecciones anteriores no se encuentran ya en una familia de actividades, es decir si el filtro de actividad puesto anteriormente no tenia una marca negra a la izquierda.

#### **PAÍS, ACTIVADES, DETALLES**

### **REGISTRO 'DETALLES'**

Apretando la dirección que les interesa y apretando luego este registro llegan Vds. a mas detalles sobre la dirección elegida.

#### *Export*

La función "Export" le permitirá imprimir las direcciones elegidas. A este fin deberá apretar el botón "export" cuando se encuentre en el clasificador "detalles". Aquí se abrirá una ventana en la que aparecerán las direcciones elegidas. Apretando el botón "Print this address" será integrada la dirección en el banco de datos cuando en el campo contiguo aparezca un corchete. Apretando el botón "Print" usted podrá imprimir el contenido del banco de datos. Este banco de datos aceptará máximo 150 direcciones de las elegidas por usted. Cuando haya alcanzado esta cantidad recibirá un aviso del sistema y apretando el botón "Delete" borrará algunas o todas las direcciones existentes. De esta forma creará espacio para nuevas direcciones. Apretando el botón + y - podrá mirar hacia arriba o hacia abajo en su banco de direcciones. Apretando el botón "First" y "Last" saltará a la primera o última dirección contenida. Con el botón "Browse" aparecerá una lista en la que se verán en corto tiempo todas las direcciones elegidas 1:1 o en forma reducida (zoom).

#### *Inserción en toda la pantalla'*

Con el botón 'Inserción en toda la pantalla' pueden ver la inserción en grande. Se puede volver al programa apretando dos veces a la inserción , con ESC o esperando 20 segundos. Después el programa vuelve automáticamente.

#### **PAÍS, ACTIVIDAD, LISTA**

http://www.ptc.li  y  http://www.yellowpages-ptc.li

# **BÚSQUEDA DE DIRECCIONES**

Introduzcan su criterio de búsqueda.

Eligan entre **Búsqueda rápida** y **Búsqueda detallada**

# **BÚSQUEDA DE ACTIVIDADES**

Introduzcan su criterio de búsqueda

Eligan entre **Búsqueda rápida** y **Búsqueda detallada**

Con 'Búsqueda rápida' el sistema salta a la actividad que empieza con las letras introducidas por Vd.

Con 'Búsqueda detallada' el sistema genera una lista de todas las actividades en las cuales aparecen las letras introducidas por Vds.

Esta búsqueda puede necesitar más tiempo.

La búsqueda rápida se puede hacer solamente para los nombres. Allí el sistema salta al primer nombre que empiece con las letras introducidas por Vds. o al que sea más parecido.

Para la búsqueda detallada pueden Vds. introducir una parte del nombre, de la calle y/o de la ciudad de la dirección buscada.

Esta búsqueda puede necesitar más tiempo.

## **INSERCIONES VIP**

Apretando el botón 'INSERCIONES VIP' que se encuentra en la parte superior a la izquierda de la pantalla, Vds. llegan a un fichero de importantes abonados del mundo entero. En la parte derecha de la pantalla aparecerán más detalles sobre la inserción mostrada a la izquierda. Las inserciones cambiarán automáticamente con un ritmo de 20 segundos. Apretando los botones (<) o (>) Vds. pueden avanzar o retroceder con la exposición de los anuncios.

Con el botón 'COPIAR DIRECCIONES' Vds. pueden traspasar una dirección a un fichero temporal para copiarla luego, por ejemplo, a su programa de textos.ATENCIÓN : Mientras el VIP Modus esté en marcha todas las demás funciones de búsqueda estarán fuera de función. Para volver a buscar una actividad o dirección concreta en un país concreto tienen Vds. que volver al programa, apretando a este fin la tecla 'SALIDA DEL FICHERO VIP' De vez en cuando el fichero Vip puede ser actualizado gratuitamente vía INTERNET. (http://www.yellowpages-ptc.com)

# PTC-WORLD CD

**Binenvenidos** 

**Advertencias** 

**Explicación** 

English Français Español Italiano Deutsch

# PTC-WORLD CD

**Binenvenidos** 

**Advertencias** 

**Explicación** 

English Français Español Italiano Deutsch